# **Tutorial**

**Any Video Converter Ultimate** is an all-in-one Video Recorder, Blu-ray Discs & DVD Converter, Video Converter and Audio Extractor, Any Video Converter Ultimate can easily capture streaming videos, DVD Movies, online videos & TV shows, iTunes videos, etc. It also supports ripping DVD and converting video to popular video formats.

## 1. How to Convert Video to Other Video Formats

Step 1. Click "**Add Video(s)**" Button to add video file(s) you would like to convert.

Step 2. Select output video format from the drop-down list.

Step 3. Click "**Convert Now**" Button to start conversion.

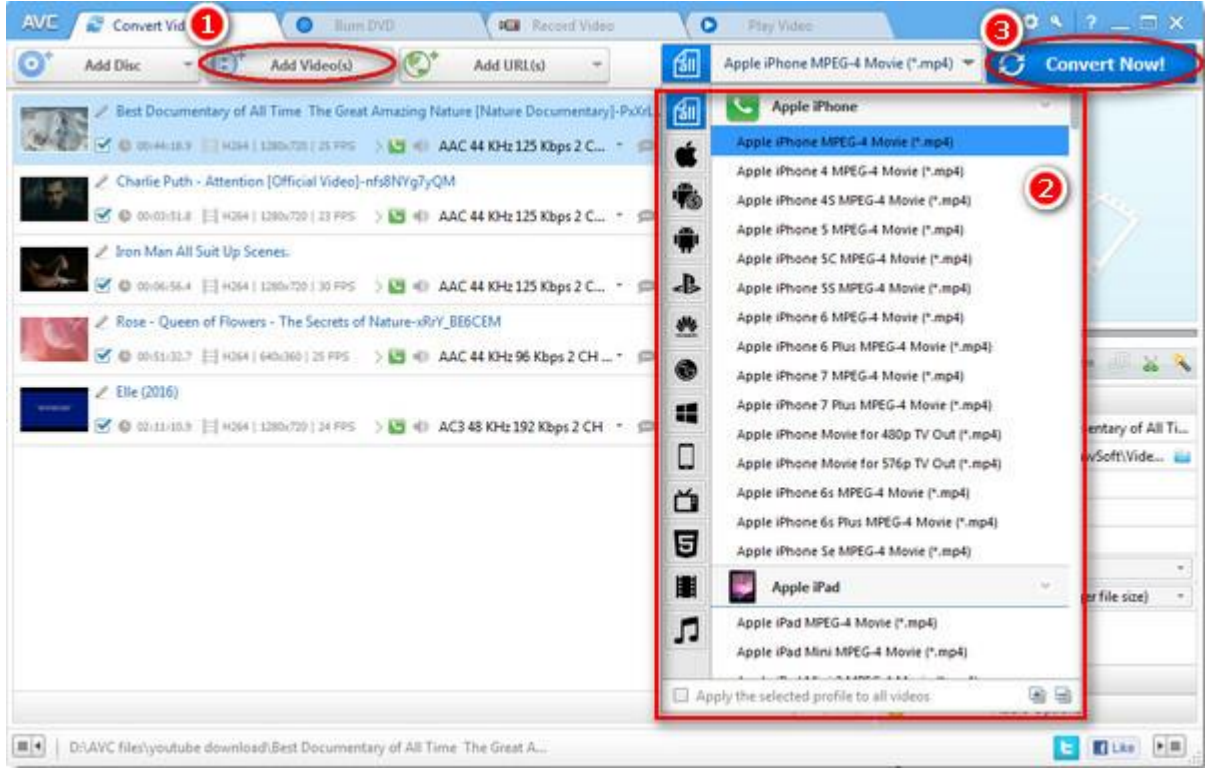

**Please Note:** Under the preview window field, you can also manually set the output video parameters. For novice users it is recommended to leave the default settings.

## 2. How to Rip DVD Movie?

Step 1. Click "**Add DVD**" button to add DVD/DVD folder/DVD ISO file. Step 2. Choose certain output format from the drop-down list. Step 3. Click "**Convert Now**" Button to start conversion.

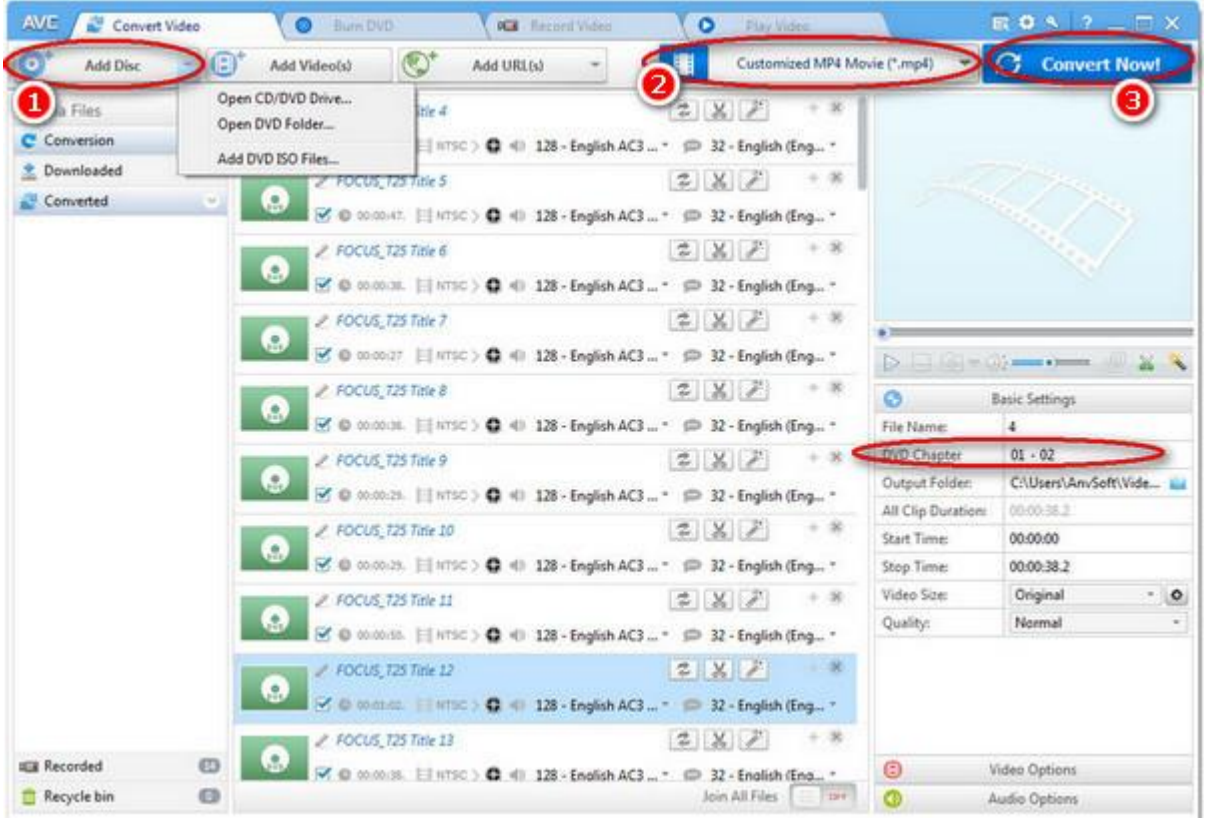

#### **Please Note:**

1. If your DVD movie contains multiple audio tracks/subtitles, you can freely select your desired ones from main panel of the program. 2. Under the preview window field, unfold Basic Settings, you can manually specify the chapters you want to rip and convert, for instance,  $04 - 08$ , or  $20 - 20$ .

## 3. How to Record Video with Any Video Converter Ultimate?

**Step 1.** Run program, click "**Record Video**" tab on the top of the program to the video recording panel and click "**Record Now**" button to start recording.

**Note:** You are able to set the output folder you prefer to save your recorded video on the video recording panel. Or you can leave it as default.

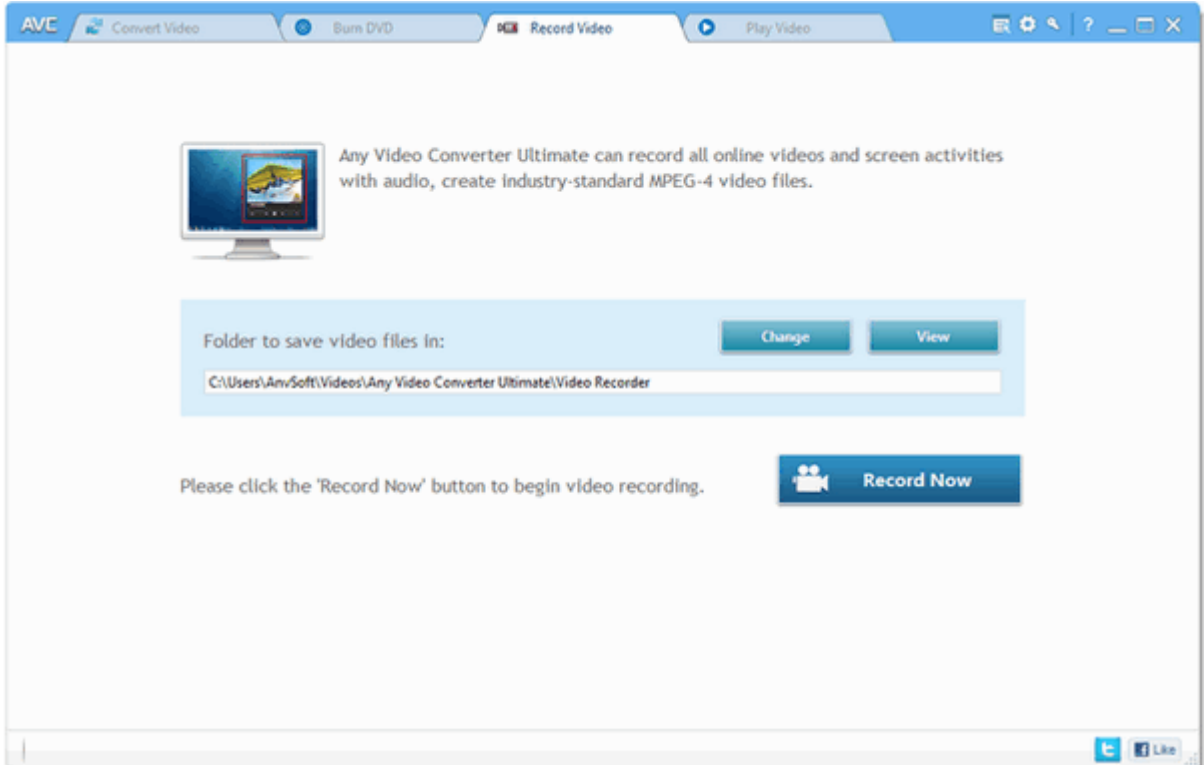

#### **Step 2. Play video to record.**

If the video is not currently playing, please play the video you want to record. Otherwise AVC Ultimate will detect the video region automatically.

**Step 3.** The recording region can be detected by program automatically. Adjust video record region by dragging manually if necessary and set stop time if needed.

Step 4. Click "**REC**" Button or press hotkey Ctrl + F7 to start recording.

#### 4. How to Burn Videos to DVD?

1. Go to "**Burn DVD**" window, then click **Add Video(s)** button.

2. Choose **DVD video NTSC Movie** or **DVD video PAL** 

**Movie** according to your TV system.

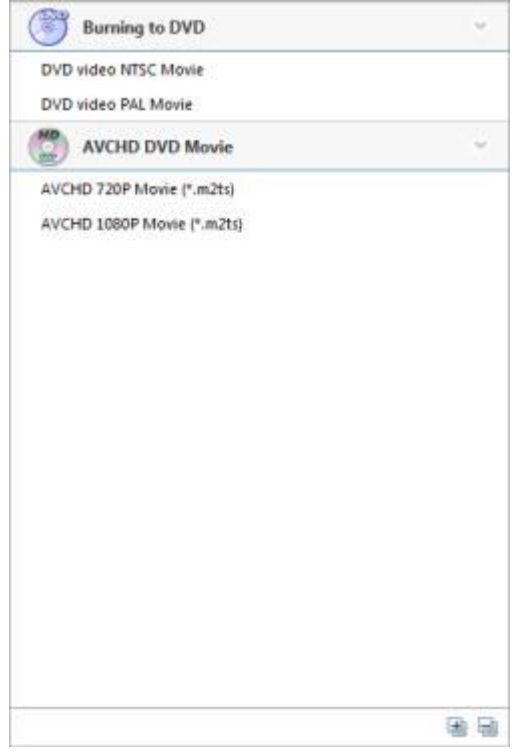

**3. Choose DVD Menu.**

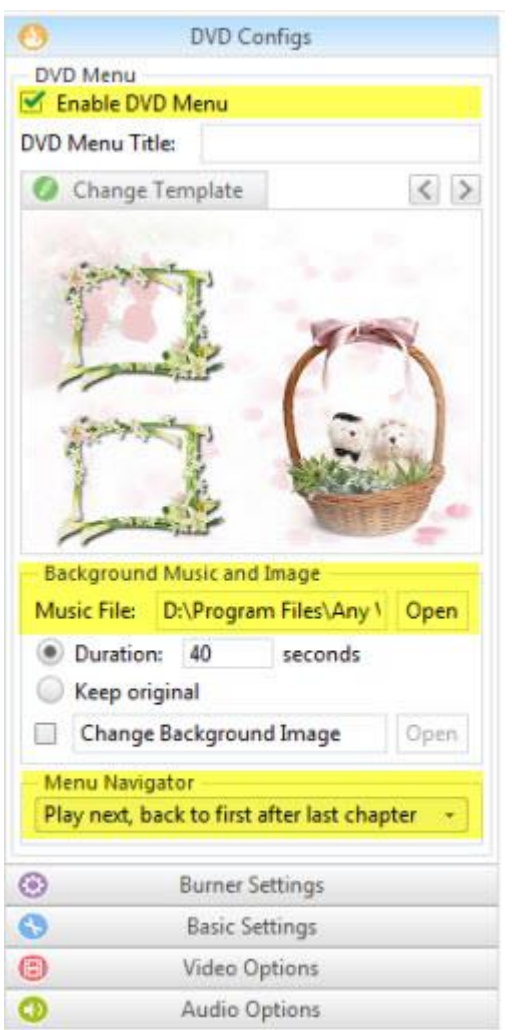

--**In DVD Menu Tile**, name your DVD and input it into the box directly.

--**In Background Music**, browse music file from your local computer for your DVD.

--**In Background Image**, click "**Browse Image File**" to change DVD's background image.

--**In Menu Navigator**, choose the playback mode for your DVD. 4. Click "**Convert NOW!**" Button to start convering and burning videos to dvd.

5. In the "**DVD Burning Engine**" window, click "**OK**" button, the drive automatically ejects the disc.

#### **Note:**

**a.** If the inserted disc is not empty, you will be prompted to erase the content. Click "**Yes**", all data on the disc will be overwritten automatically.

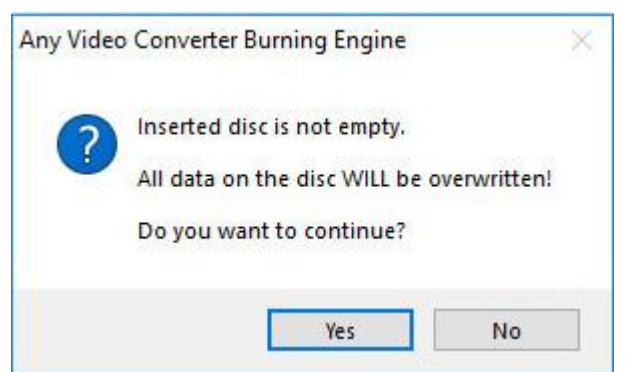

**b.** Any Video Converter Ultimate supports various DVD media including CD-R, CD-RW, DVD-RAM, DVD+R, DVD+RW, DVD+R Dual Layer, DVD-R, DVD-RW, DVD-R Dual Layer, random access writes and more.

**c.** AVCHD DVD can be only played on Blu ray player or DVD player that supports AVCHD DVD playback